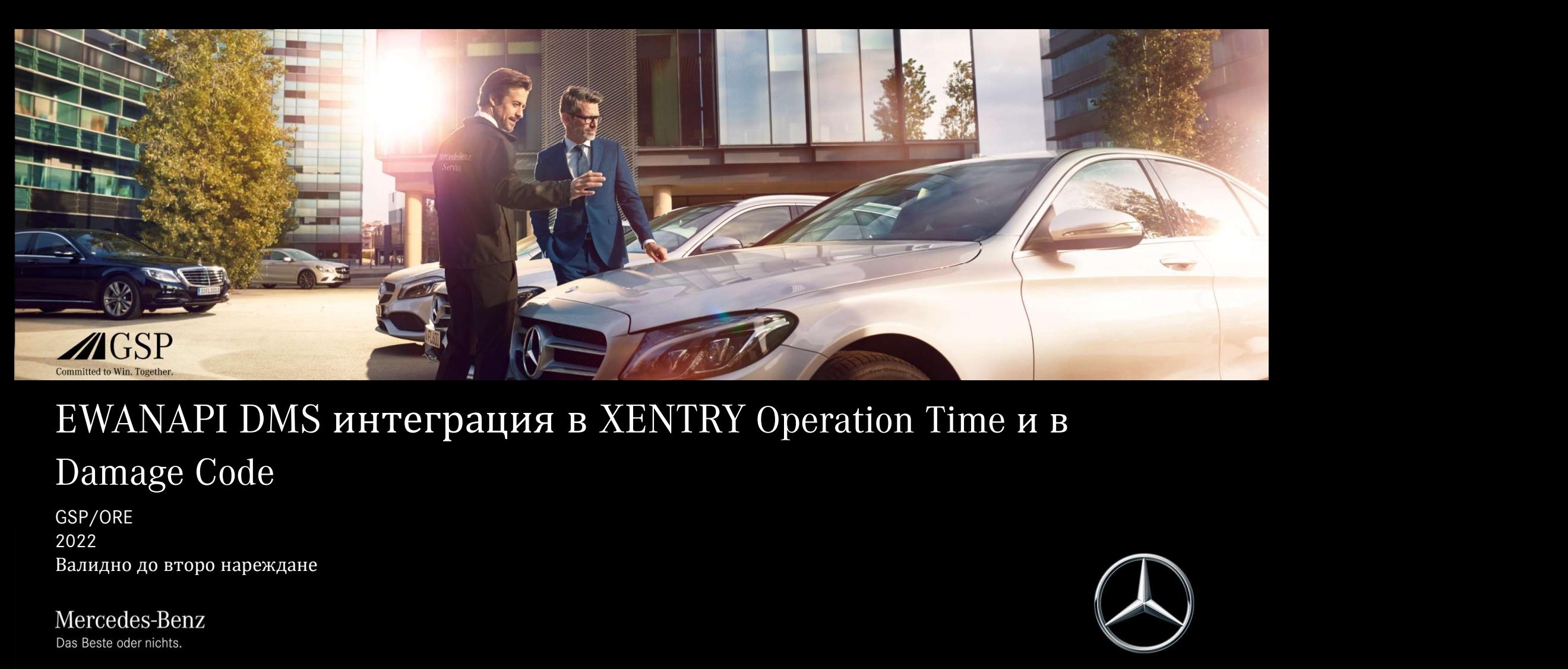

# Damage Code

GSP/ORE 2022

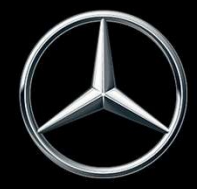

# EWANAPI DMS интеграция XOT: Вход в приложението XENTRY Operation Time през Дилърската системата за управление. Тіте през Дилърската<br>Добавянето на работни позиции в дилърската<br>система за управление (DMS) се извършва чрез<br>приложението XENTRY Operation Time (XOT).<br>За да бъдете пренасочени към XOT, щракнете върху<br>бутона ASRA. Тіте през Дилърската<br>Добавянето на работни позиции в дилърската<br>система за управление (DMS) се извършва чрез<br>приложението XENTRY Operation Time (XOT).<br>За да бъдете пренасочени към XOT, щракнете върху<br>бутона ASRA. Тіте през Дилърската<br>Добавянего на работни позиции в дилърската<br>система за управление (DMS) се извършва чрез<br>приложението XENTRY Орегаtiоn Time (XOT).<br>3a да бъдете пренасочени към XOT, щракнете върху<br>бутона ASRA. Тіте през Дилърската<br>Добавянето на работни позиции в дилърската<br>система за управление (DMS) се извършва чрез<br>приложението XENTRY Operation Time (XOT).<br>За да бъдете пренасочени към XOT, щракнете върху<br>бутона ASRA.

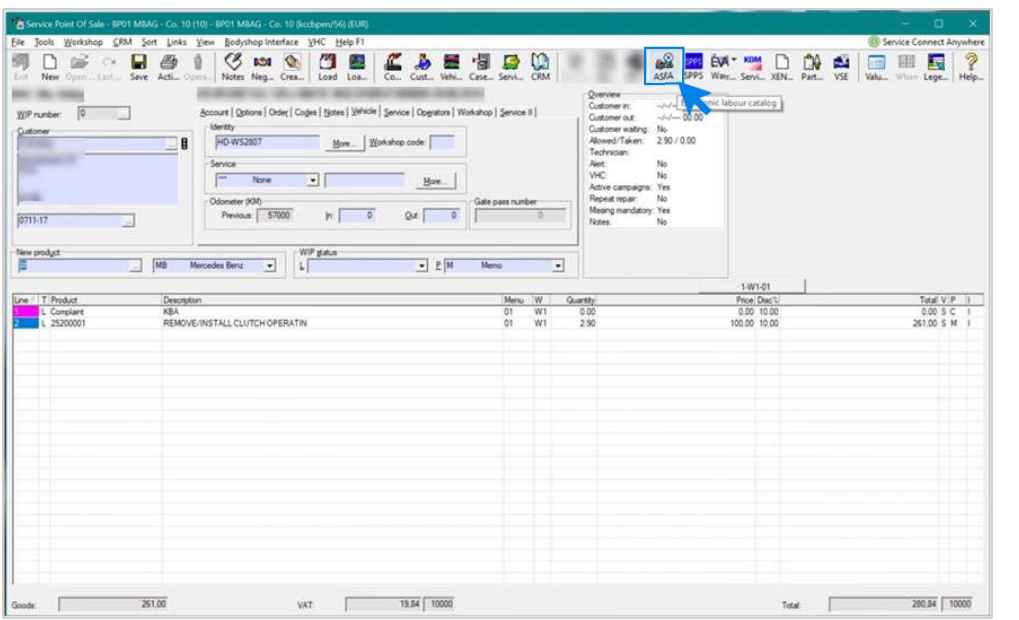

бутона ASRA.

### EWANAPI DMS интеграция в XOT:

## Търсене и прехвърляне на работни позиции в списъка с работни

## позиции.

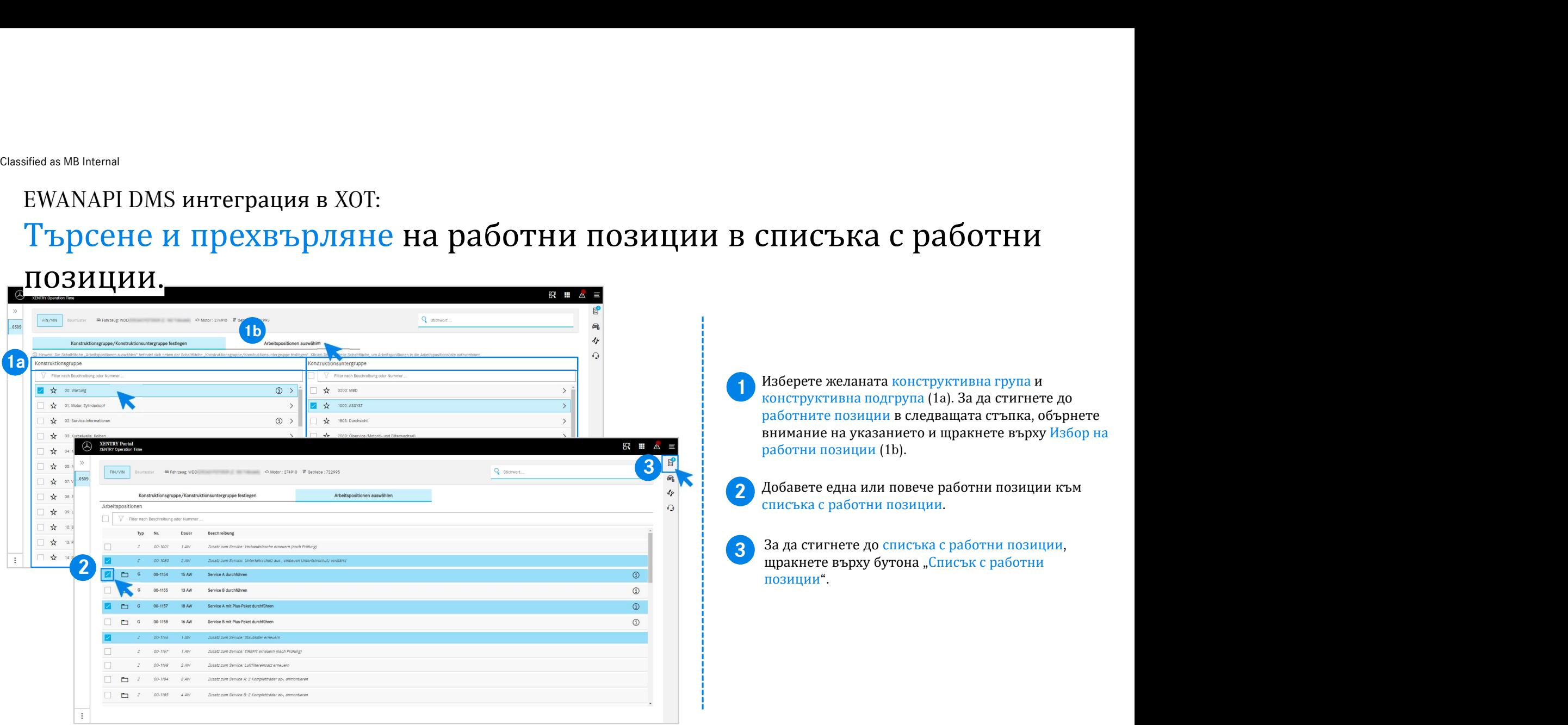

### EWANAPI DMS интеграция в XOT:

# Проверка и прехвърляне на работната позиция към дилърската система за управление. В **СИЦИЯ КЪМ ДИЛЪРСКАТА**<br>В списъка с работни позиции ще намерите избраните от Вас<br>работни позиции, включително номера на поръчката,<br>изредени по прегледен начин.<br>1 изберете една, няколко или всички работни. работни позиции ще намерите избраните от Вас<br>работни позиции, включително номера на поръчката,<br>изредени по прегледен начин.<br>Изберете една, няколко или всички работни<br>позиции от списъка с работни позиции, които<br>искате да п **(ИЯ КЪМ ДИЛЪРСКАТА**<br>-<br>- вка с работни позиции ще намерите избраните от Вас<br>- ни позиции, включително номера на поръчката,<br>- ни по прегледен начин.<br>- изберете една, няколко или всички работни<br>- позиции от списъка с работн **ИЯ КЪМ ДИЛЪРСКАТА**<br>T-ка с работни позиции ще намерите избраните от Вас<br>ии позиции, включително номера на поръчката,<br>ени по прегледен начин.<br>Изберете една, няколко или всички работни<br>искате да прехвърлите в дилърската сис ИЯ КЪМ ДИЛЪРСКАТА<br>-<br>- сработни позиции ще намерите избраните от Вас<br>ии позиции, включително номера на поръчката,<br>- им по прегледен начин.<br>-<br>изберете една, няколко или всички работни<br>искате да прехвърлите в дилърската сист **ИЯ КЪМ ДИЛЪРСКАТА**<br>вка с работни позиции ще намерите избраните от Вас<br>ии позиции, включително номера на поръчката,<br>ни по прегледен начин.<br>Изберете една, няколко или всички работни<br>позиции от списъка с работни позиции, ко ИЦИЯ КЪМ ДИЛЪРСКАТА<br>В списька с работни позиции ще намерите избраните от Вас<br>работни позиции, включително номера на поръчката,<br>изредени по прегледен начин.<br>позиции от списька с работни позиции, които<br>искате да прехвърлит иция към дилърската<br>
в списька с работни позиции ще намерите избраните от Вас<br>
работни позиции, включително номера на поръчката,<br>
изредени по прегледен начин.<br>
Позиции от списька с работни позиции, които<br>
искате да прехв

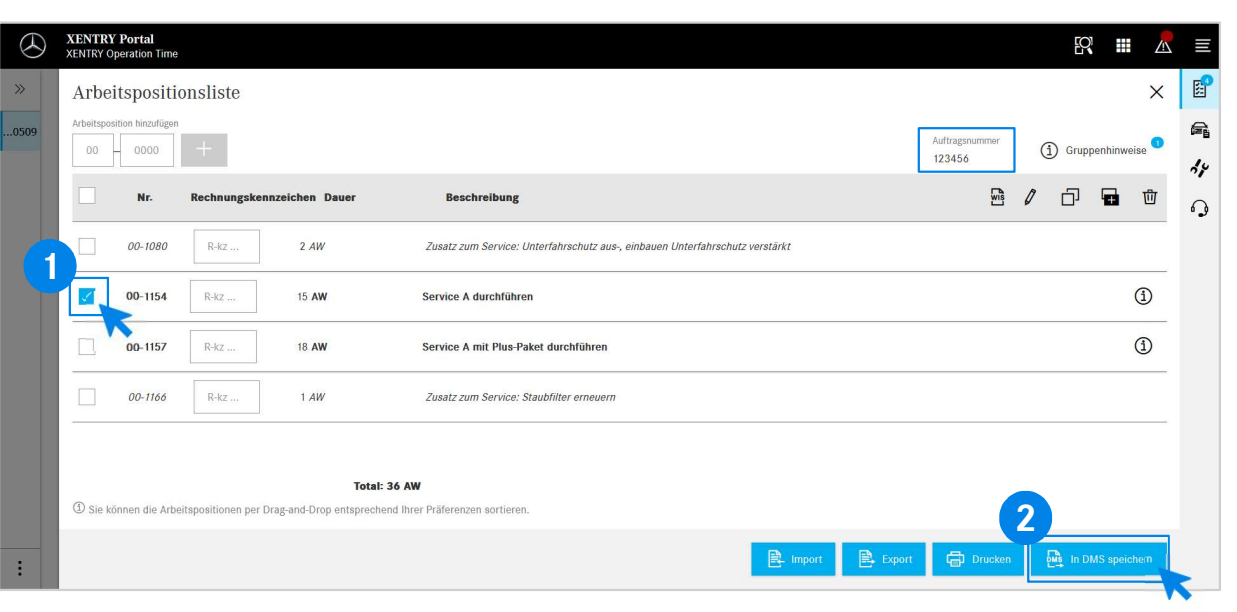

- Изберете една, няколко или всички работни<br>позиции от списъка с работни позиции, които
- След това щракнете върху бутона<br>"Запаметяване" в DMS, за да завършите

система управление. Там ще видите изредените<br>работни позиции и ще можете да продължите с и и дили в рим дили времение избраните от Вас в списька с работни позиции ще намерите избраните от Вас работни позиции, включително номера на поръчката,<br>изредени по прегледен начин.<br>Позиции от списька с работни позиции, обработката В списька с работни позиции ще намерите избраните от Вас работни позиции, включително номера на поръчката, изредени по прегледен начин.<br>
1998 — Изберете една, няколко или всички работни позиции, които искате да прехвърли

4

## EWANAPI DMS интеграция в XOT: Вход в приложението XENTRY Operation Time през Дилърската системата за управление с един производствен модел на автомобила. **ШРЕЗ ДИЛЪРСКАТА**<br> **СТВЕН МОДЕЛ НА**<br>
<sup>Ако влезете в XOT през производствен модел на<br>
автомобила, се появява изскачащ прозорец с<br>
информация за автомобилите. Резултатите от<br>
търсенето могат да бъдат отраничени чрез<br>
функци</sup> Э ПРЕЗ ДИЛЪРСКАТА<br>ВЕН МОДЕЛ НА<br>Вагомобила, се появява изскачащ прозорец с<br>информация за автомобилите. Резултатите от<br>търсенето могат да бъдат ограничени чрез<br>функцията за филтриране.<br>Изберете желания запис от списъка чрез те през Дилърската<br>(ствен модел на<br>areoмобила, се появява и ромзводствен модел на<br>агомобила, се появява и ромзводствен модел на<br>информация за автомобилите. Резултатите от<br>търсенето могат да бъдат ограничени чрез<br>функцията е през Дилърската<br>"вен модел на<br>"вен модел на изскачащ прозорец как<br>автомобила, се появява изскачащ прозорец с<br>информация за автомобилите. Резултатите от<br>търсенето могат да бъдат ограничени чрез<br>функцията за филтриране.<br>И **е през Дилърската**<br>Твен модел на<br>Темо влезете в хот през производствен модел на<br>информация за автомобилите. Резултатите от<br>информация за автомобилите. Резултатите от<br>функцията за филтриране.<br>Изберете желания запис от спи е през Дилърската<br>"Вен модел на<br>"вен модел на бъдат ограничени модел на<br>автомобила, се появява изскачащ прозорец с<br>информация за автомобилите. Резултатите от<br>търснего могат да бъдат ограничени чрез<br>функцията за филтриране е **през Дилърската**<br>"Вен модел на<br>"вен модел на филтриране модел на<br>автомобила, се появява изскачащ прозорец с<br>информация за автомобилите. Резултатите от<br>търсенето могат да бъдат ограничени чрез<br>функцията за филтриране.<br>И

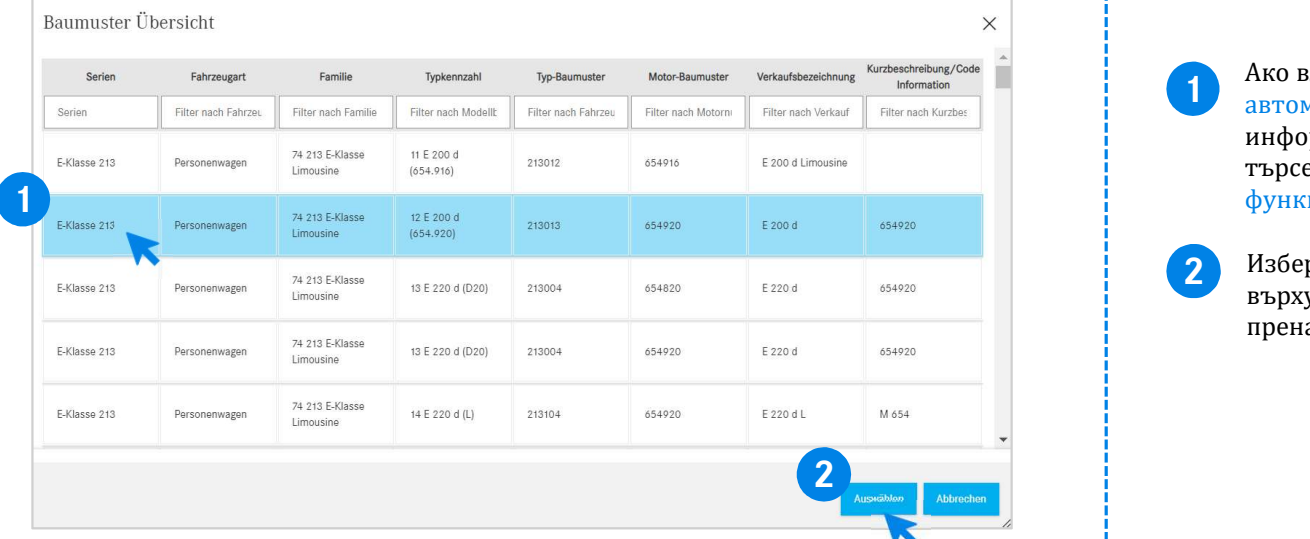

# EWANAPI DMS интеграция в XOT - DC: <sub>Isboar Me Internal<br>EWANAPI DMS интеграция в XOT - DC:<br><mark>Избор на код на дефект в приложението Dam</mark>age Code<br>чрез влизане в XOT.</sub> чрез влизане в XOT. **1 Достъпът до приложението** Damage Code (Код на<br>дефект) ще намерите в списъка с работни позиции<br>на XENTRY Operation Time.<br>За да преминете към кодовете на дефекти на<br>дадена работна позиция, изберете желаната

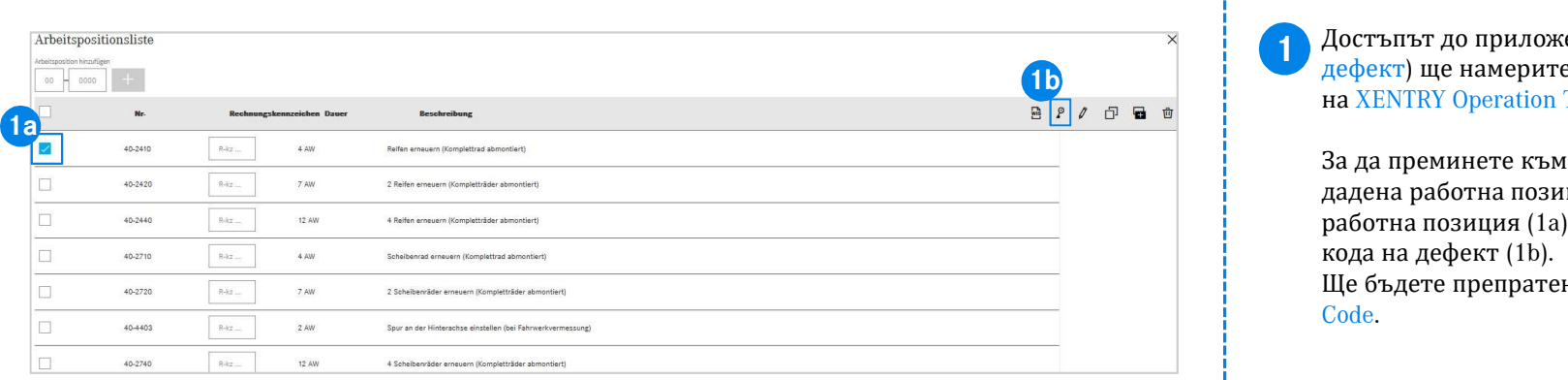

 $\mathbf{q}_\mathcal{G}(\mathbf{c}) = \mathbf{q}_\mathcal{G}(\mathbf{c})$ <br>Достъпът до приложението Damage Code (Код на<br>дефект) ще намерите в списъка с работни позиции<br>на XENTRY Operation Time.<br>За да преминете към кодовете на дефекти на<br>работна позиция (1

на Xentry до приложението Damage Code (Код на дефект) ще намерите в списъка с работни позиции<br>на XENTRY Operation Time.<br>За да преминете към кодовете на дефекти на дадена работна позиция, изберете желаната<br>работна позиция  $\mathbf{agg}\mathbf{e}_{\mathbf{p}}\mathbf{C}\mathbf{ode}$ <br>Достъпът до приложението Damage Code (Код на<br>дефект) ще намерите в списъка с работни позиции<br>на XENTRY Operation Time.<br>За да преминете към кодовете на дефекти на<br>даботна позиция (1a) и кликн ре Соde в Пориложението Damage Code (Код на дефект) ще намерите в списъка с работни позиции на XENTRY Operation Time.<br>В да да преминете към кодовете на дефекти на XENTRY Operation Time.<br>За да преминете към кодовете на деф  $\mathbf{R} \mathbf{R} \mathbf{$ ПАДЕ СОСЕ<br>Достъпът до приложението Damage Code (Код на<br>дефект) ще намерите в списъка с работни позиции<br>на XENTRY Operation Time.<br>За да преминете към кодовете на дефекти на<br>дадена работна позиция, изберете желаната<br>работна

## EWANAPI DMS интеграция в XOT - DC: Търсене и избор на код на дефект в приложението Damage Code.

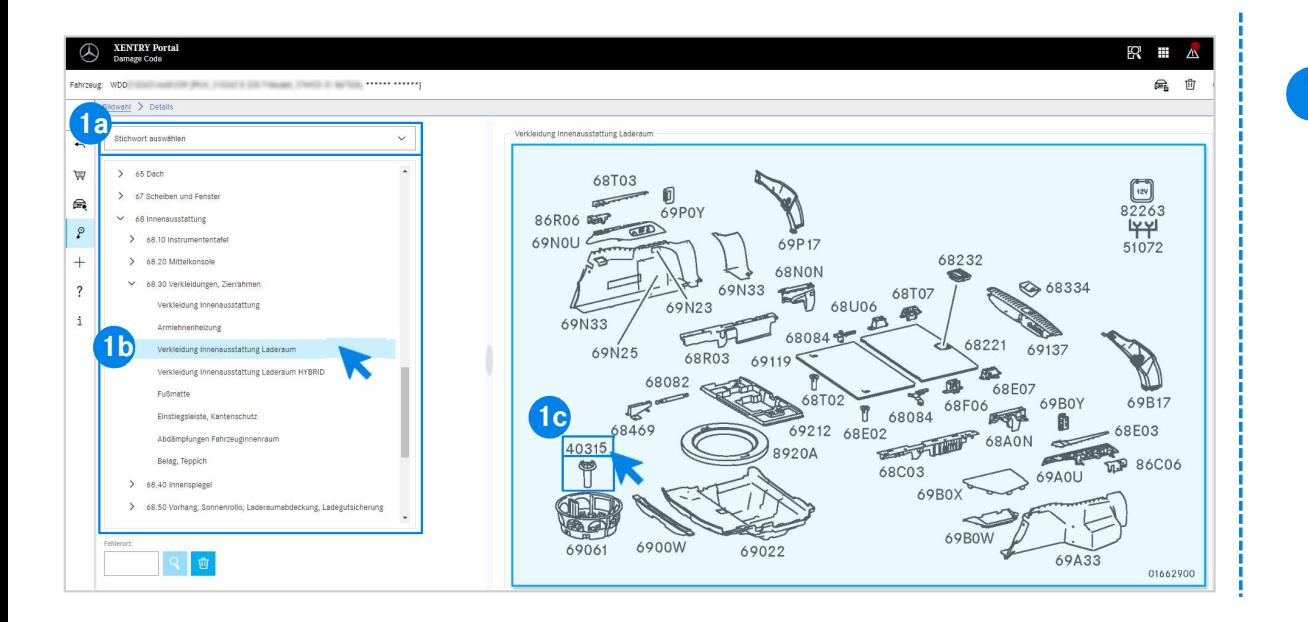

Жението Damage Code.<br>Първо дефинирайте по-точно работната позиция или<br>чрез избор на ключова дума (1а) или с помощта на<br>изброените по-долу конструктивни групи и подгрупи<br>(1b).<br>изображения можете с щракване да изберете Ж**ението Damage Code.**<br>Първо дефинирайте по-точно работната позиция или<br>чрез избор на ключова дума (1а) или с помощта на<br>изброените по-долу конструктивни групи и подгрупи<br>(1b).<br>след това в изскачащата отдясно таблица с<br>из Жението Damage Code.<br>Първо дефинирайте по-точно работната позиция или<br>чрез избор на ключова дума (1а) или с помощта на<br>изброените по-долу конструктивни групи и подгрупи<br>След това в изскачащата отдясно таблица с<br>изображени (1b). Ж**ението Damage Code.**<br>Първо дефинирайте по-точно работната позиция или<br>чрез избор на ключова дума (1а) или с помощта на<br>изброените по-долу конструктивни групи и подгрупи<br>(1b).<br>изображения можете с щракване да изберете<br>съ И**СНИСТО Damage Code.**<br>Първо дефинирайте по-точно работната позиция или<br>чрез избор на ключова дума (1а) или с помощта на<br>изброените по-долу конструктивни групи и подгрупи<br>(1b).<br>След това в изскачащата отдясно таблица с<br>из Жението Damage Code.<br>Първо дефинирайте по-точно работната позиция или<br>чрез избор на ключова дума (1а) или с помощта на<br>избрените по-долу конструктивни групи и подгрупи<br>(1b).<br>След това в изскачащата отдясно таблица с<br>изобр Първо дефинирайте по-точно работната позиция или<br>чрез избор на ключова дума (1а) или с помощта на

## EWANAPI DMS интеграция в XOT - DC: Избор на код на дефект в приложението Damage Code и прилагане в XOT.

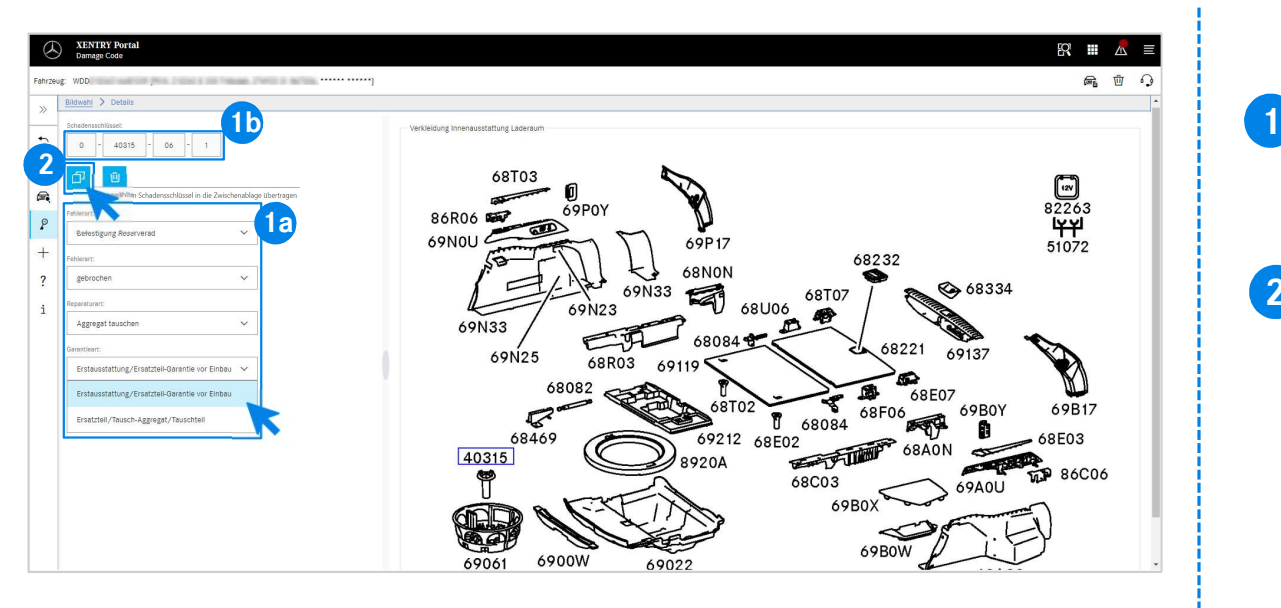

 $\Omega$ ед това задайте от съответното падащо меню мястото на грешката, вида грешка, вида ремонт и вида гаранция (1а), за да Ви се покаже кодът на дефект (1b).<br>Чвез екранция (1а), за да Ви се покаже кодът на дефект (1b).<br>Чве  $\alpha$ <br>След това задайте от съответното падащо меню<br>мястото на грешката, вида грешка, вида ремонт и вида<br>гаранция (1а), за да Ви се покаже кодът на дефект (1b).<br>Чрез екранния бутон "Назад" лесно се<br>врз чите обратно в слист  $\Omega$ <br>След това задайте от съответното падащо меню мястото на грешката, вида грешка, вида ремонт и вида<br>гаранция (1a), за да Ви се покаже кодът на дефект (1b).<br>Чрез екранния бутон "Назад" лесно се<br>връщате обратно в списъка След това задайте от съответното падащо меню<br>мястото на грешката, вида грешка, вида ремонт и вида

2 Чрез екранния бутон "Назад" лесно се<br>връщате обратно в списъка с работни Оатазадайте от съответното падащо меню<br>след това задайте от съответното падащо меню<br>мястото на грешката, вида трешка, вида ремонт и вида<br>гаранция (1а), за да Ви се покаже кодът на дефект (1b).<br>Чрез екранния бутон "Назад" Э<br>З Мари След това задайте от съответното падащо меню<br>иястото на грешката, вида грешка, вида ремонт и вида<br>гаранция (1а), за да Ви се покаже кодът на дефект (1b).<br>връщате обратно в списъка с работни<br>позиции на приложениет Од Маде<br>След това задайте от съответното падащо меню<br>мястото на грешката, вида грешка, вида ремонт и вида<br>гаранция (1а), за да Ви се покаже кодът на дефект (1b).<br>Чрез екранния бутон "Назад" лесно се<br>позиции на приложениет Олед това задайте от съответното падащо меню<br>мястото на грешката, вида грешка, вида ремонт и вида<br>гаранция (1а), за да Ви се покаже кодът на дефект (1b).<br>Чрез екранния бутон "Назад" лесно се<br>връщате обратно в списъка с ра Олед това задайте от съответното падащо меню<br>мястото на грешката, вида грешка, вида ремонт и вида<br>гаранция (1а), за да Ви се покаже кодът на дефект (1b).<br>Чрез екранния бутон "Назад" лесно се<br>връщате обратно в списъка с ра Олед това задайте от съответното падащо меню мястото на грешката, вида грешка, вида ремонт и вида гаранция (1а), за да Ви се покаже кодът на дефект (1b).<br>Чрез екранния бутон "Назад" лесно се прожиции на приложението ХЕМТ позиции (вж. слайд 4).

# EWANAPI DMS интеграция DC: Вход в приложението Damage Code през Дилърската системата за управление. Дилърската системата за<br>Кодовете на дефекти се добавят в дилърската система за<br>управление (DMS) чрез приложението Damage Code.<br>За да бъдете пренасочени към приложението Damage Code,<br>щракнете върху бутона WIS и влезте. Дилърската системата за<br>Кодовете на дефекти се добавят в дилърската система за<br>управление (DMS) чрез приложението Damage Code.<br>За да бъдете пренасочени към приложението Damage Code,<br>щракнете върху бутона WIS и влезте. Дилърската системата за<br>Кодовете на дефекти се добавят в дилърската система за<br>управление (DMS) чрез приложението Damage Code.<br>За да бъдете пренасочени към приложението Damage Code,<br>щракнете върху бутона WIS и влезте.

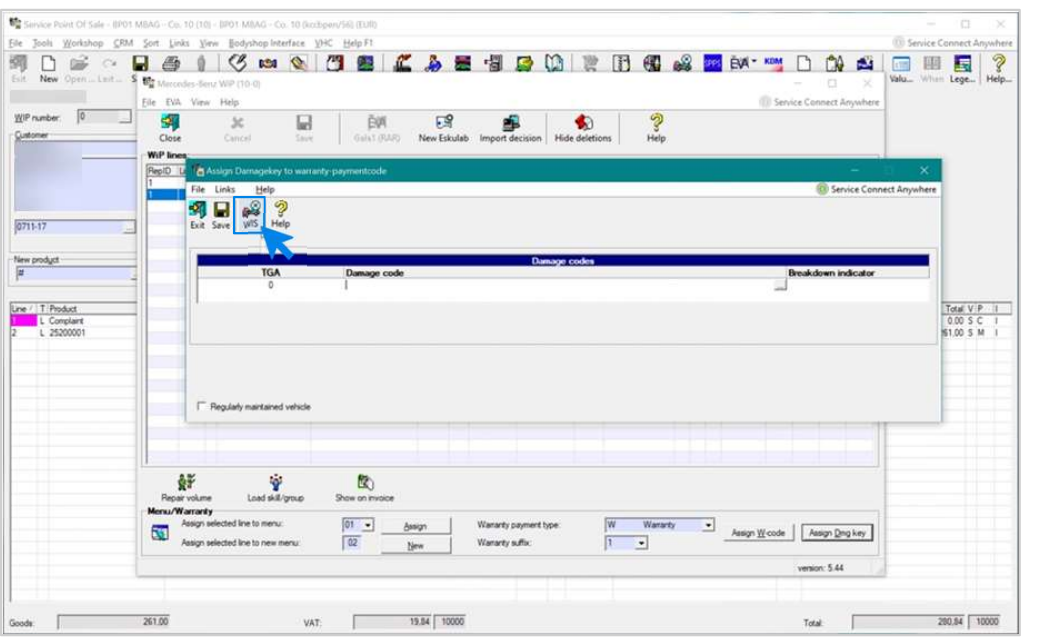

# EWANAPI DMS интеграция DC: Търсене и избор на код на дефект в приложението Damage Code. **Жението Damage Code.**<br>Първо дефинирайте по-точно работната позиция или<br>чрез избор на ключова дума (1а) или с помощта на<br>изброените по-долу конструктивни групи и подгрупи<br>(1b).<br>изображения можете с щракване да изберете Жението Damage Code.<br>Първо дефинирайте по-точно работната позиция или<br>чрез избор на ключова дума (1a) или с помощта на<br>изброените по-долу конструктивни групи и подгрупи<br>(1b).<br>изображения можете с щракваве да изберете<br>съот **Жението Damage Code.**<br>Първо дефинирайте по-точно работната позиция или<br>чрез избор на ключова дума (1а) или с помощта на<br>изброените по-долу конструктивни групи и подгрупи<br>След това в изскачащата отдясно таблица с<br>изображе Ж**ението Damage Code.**<br>Първо дефинирайте по-точно работната позиция или<br>чрез избор на ключова дума (1а) или с помощта на<br>изброените по-долу конструктивни групи и подгрупи<br>(1b).<br>изображения можете с щракване да изберете<br>съ И**СНИСТО Damage Code.**<br>Първо дефинирайте по-точно работната позиция или<br>чрез избор на ключова дума (1а) или с помощта на<br>изброените по-долу конструктивни групи и подгрупи<br>(1b).<br>След това в изскачащата отдясно таблица с<br>из Жението Damage Code.<br>Първо дефинирайте по-точно работната позиция или<br>чрез избор на ключова дума (1а) или с помощта на<br>изброените по-долу конструктивни групи и подгрупи<br>(1b).<br>След това в изскачащата отдясно таблица с<br>изоб

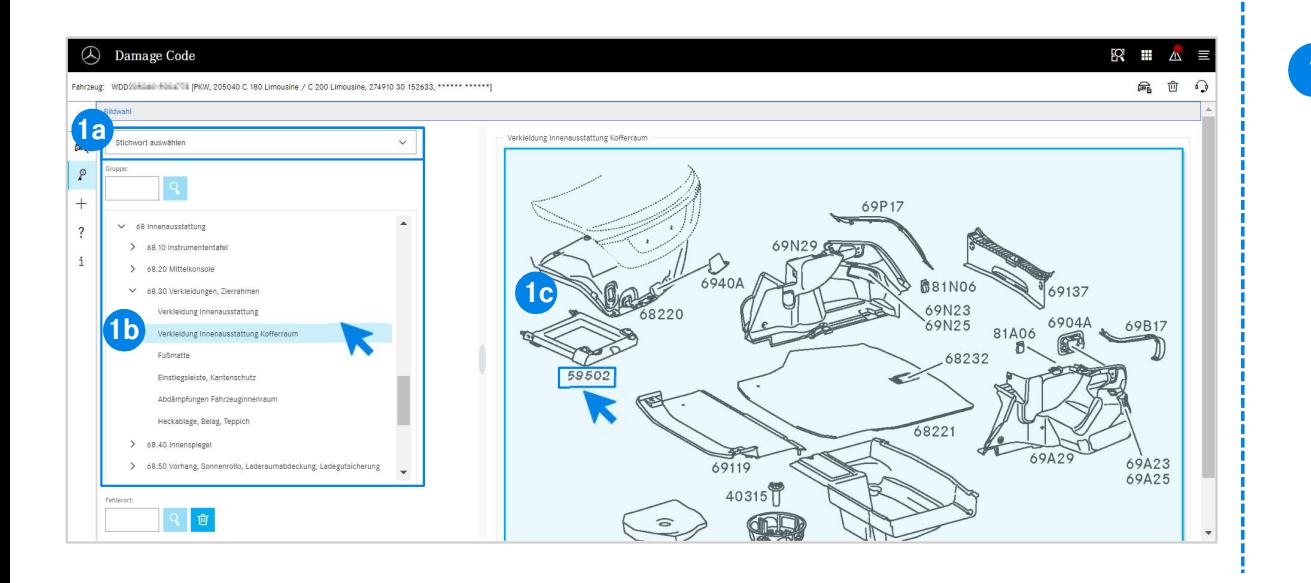

(1b). • Първо дефинирайте по-точно работната позиция или<br>чрез избор на ключова дума (1а) или с помощта на

## EWANAPI DMS интеграция DC: Избор на код на дефект в приложението Damage Code и прилагане в дилърската система за управление.  $\mathcal{O} \mathcal{A}$  След това задайте от съответното падащо меню мястото на грешката, вида грешка, вида ремонт и вида гаранция (1а),<br>она трешката, вида грешка, вида ремонт и вида гаранция (1а),<br>за да Ви се покаже кодът на деф ) атаде Соde и<br>лед това задайте от съответното падащо меню мястото<br>на грешката, вида грешка, вида ремонт и вида гаранция<br>(1a),<br>за да Ви се покаже кодът на дефект (1b).<br>на дефект в клипборда кодът на дефект се прехвърля в Эатаде Соdе и<br>"Ление.<br>След това задайте от съответното падащо меню мястото<br>на грешката, вида грешка, вида ремонт и вида гаранция<br>(1a),<br>с щракване върху символа Прехвърляне на избрания код<br>на дефект в клипборда кодът на де Оатаде Соde и<br>След това задайте от съответното падащо меню мястото<br>на грешката, вида грешка, вида ремонт и вида гаранция<br>(1a),<br>за да Ви се покаже кодът на дефект (1b).<br>на дефект в клипборда кодът на дефект се прехвърля в<br> Эатаде Соde и<br>- лед това задайте от съответното падащо меню мястото<br>на трешката, вида грешка, вида ремонт и вида гаранция<br>(1а),<br>о цракване върху символа Прехвърляне на избрания код<br>на дефект в клипборда кодът на дефект се Оата задайте от съответното падащо меню мястото на трешката, вида грешка, вида ремонт и вида гаранция (1а),<br>на трешката, вида грешка, вида ремонт и вида гаранция (1а),<br>за да Ви се покаже кодът на дефект (1b).<br>Е щракване в

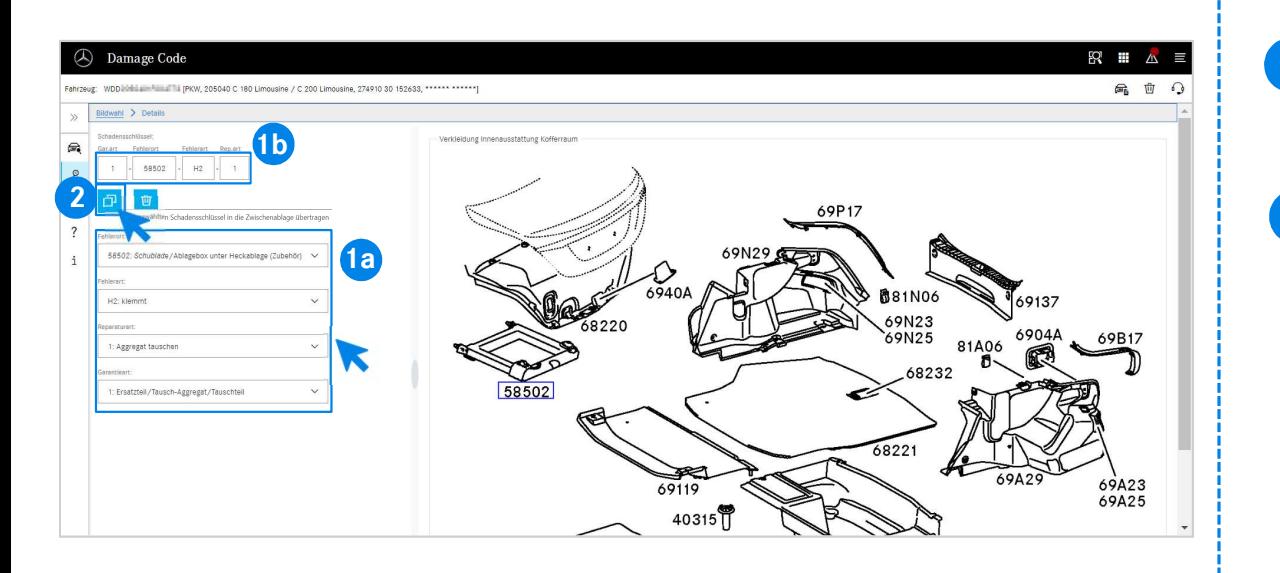

(1a), След това задайте от съответното падащо меню мястото<br>на грешката, вида грешка, вида ремонт и вида гаранция

2 С щракване върху символа Прехвърляне на избрания код на дефект в клипборда кодът на дефект се прехвърля в

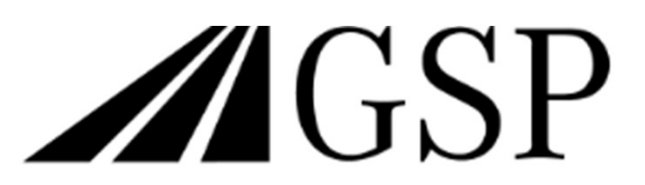

Committed to Win. Together.